# **固定 IP アドレス利用手順(Windows 11)**

#### **1.はじめに**

# **1.1 本マニュアルの目的**

本マニュアルは研究費購入等の持ち込み PC を研究室等の有線ネットワークで利用する手順をま とめたものです。

#### **1.2 注意事項**

一般教室は DHCP ネットワークとなっており、研究室内とは異なる設定が必要です。 一般教室のネットワーク設定方法は下記の URL をご確認ください。

URL:[https://www.kokushikan.ac.jp/research/cis/system/net/howto.html](/research/cis/system/net/howto.html)

※研究室と一般教室両方をご利用される場合は学内無線 LAN のご利用をお勧めします。 研究室と一般教室で有線 LAN を利用したい場合は特殊な設定、注意事項がありますので別途情 報システム課へご相談ください。

#### **1.3 作業範囲**

下記設定手順内容でひとつでも設定漏れがあると学内ネットワークに接続できません。 学内ネットワークを利用する場合は必ずマニュアルどおり設定してください。

## **2. 学内ネットワーク設定手順**

2.1 スタートメニューから設定(歯車のマーク)を選択します。

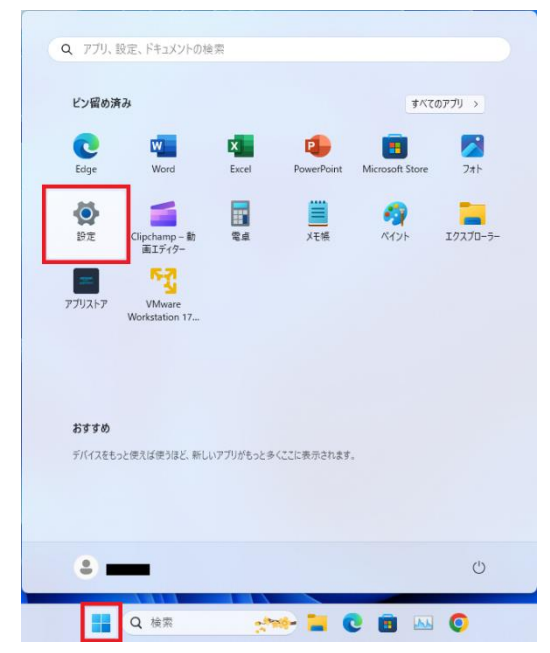

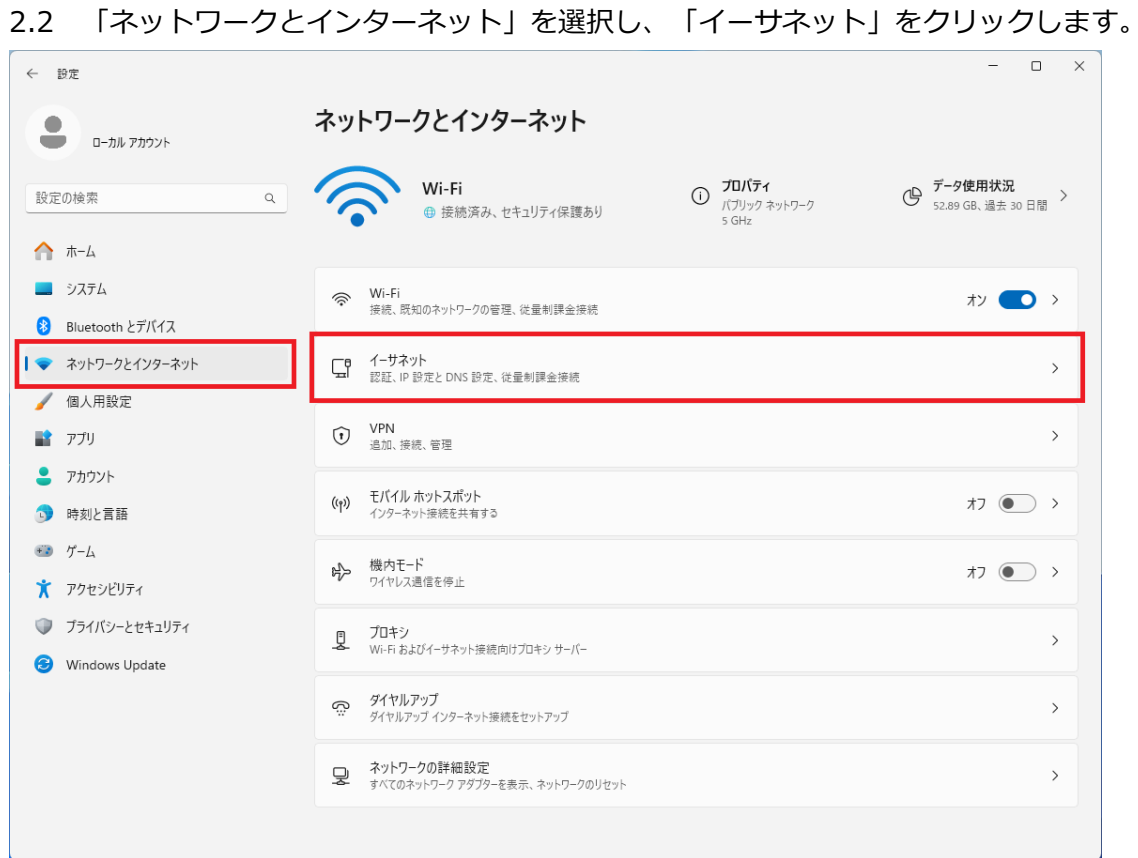

# 2.3 イーサネットの項目内にある「IP 割り当て」の [編集]をクリックします。

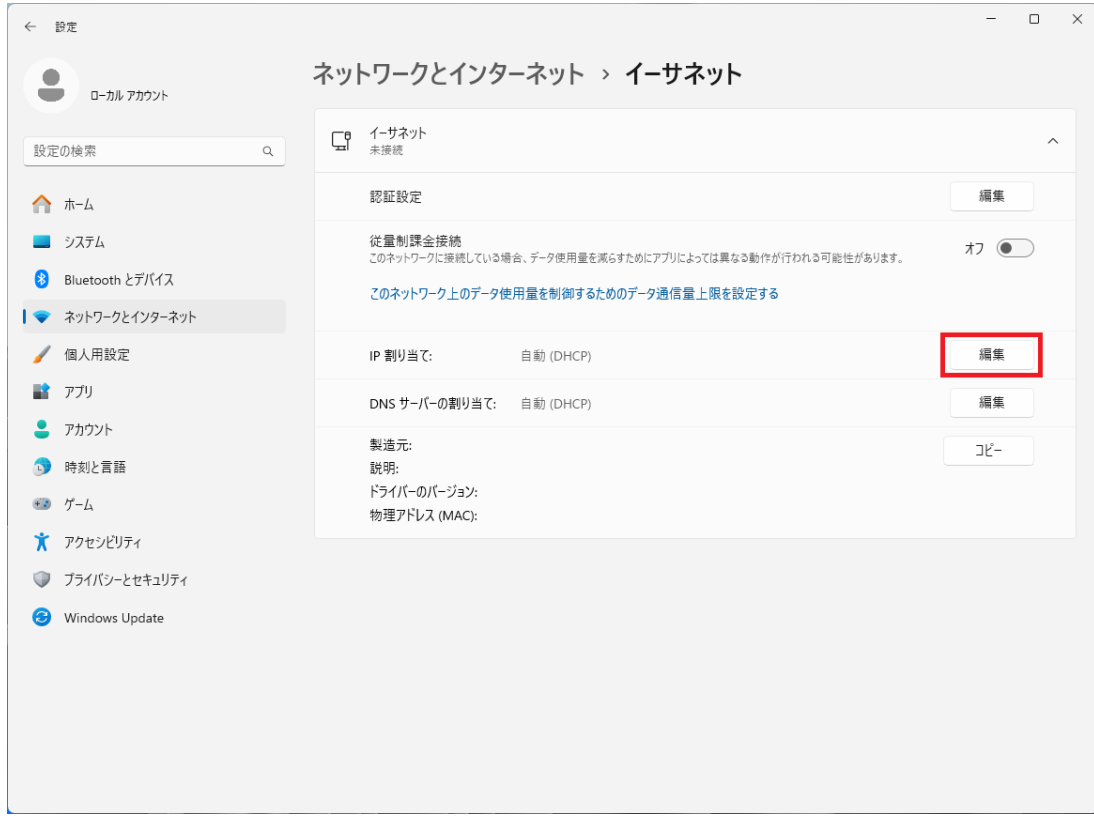

2.4 IP 設定の編集から「手動」を選択し、IPv4 を「オン」にします。

各項目入力後、[保存]ボタンを押します。

※学内(研究室内)ネットワーク接続申請書に記載されている各項目を入力してください。

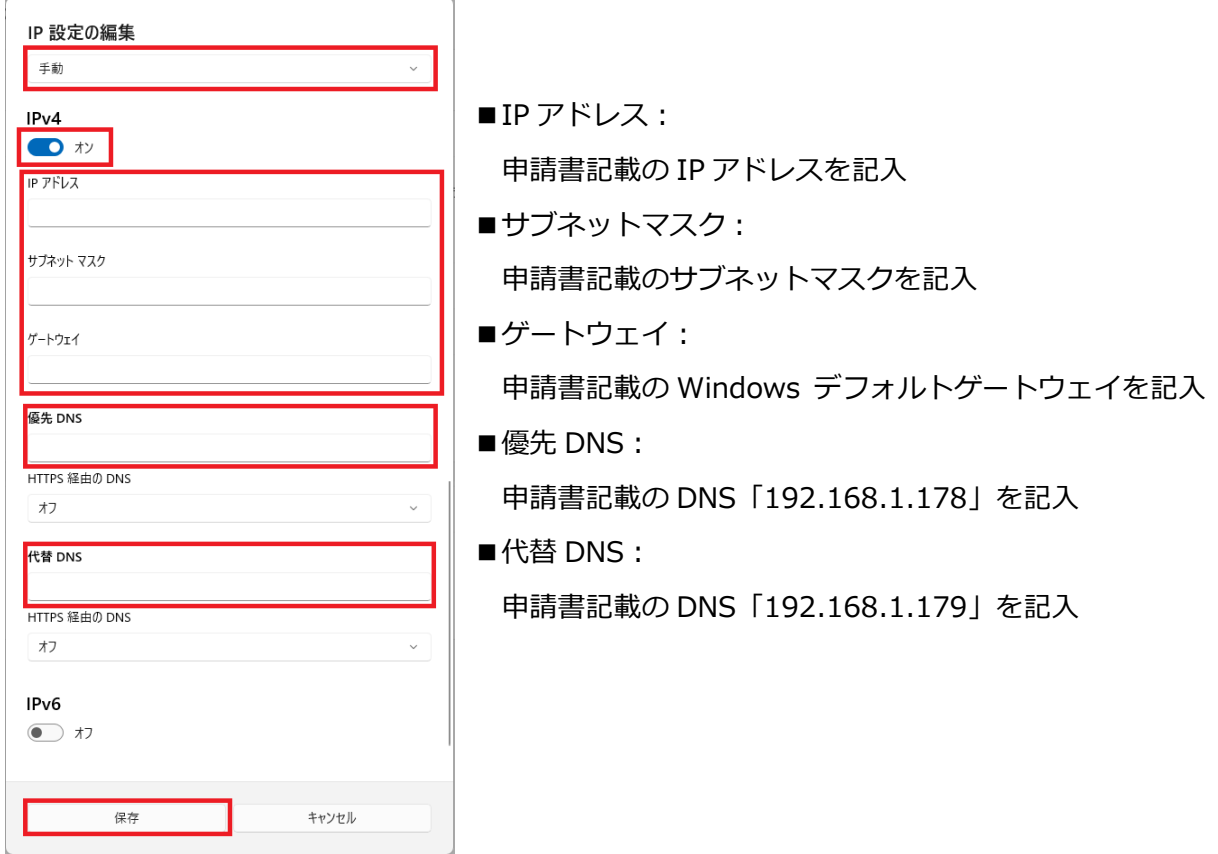

2.5 IP 設定保存後、項目 2.3 の画面上の「ネットワークとインターネット」をクリックします。

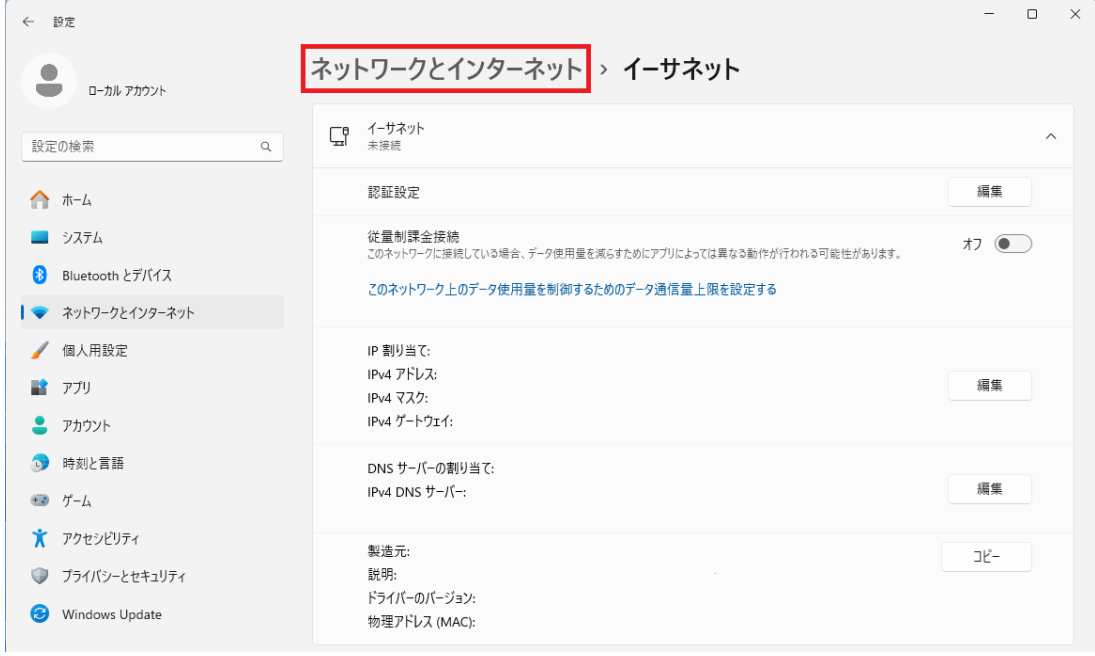

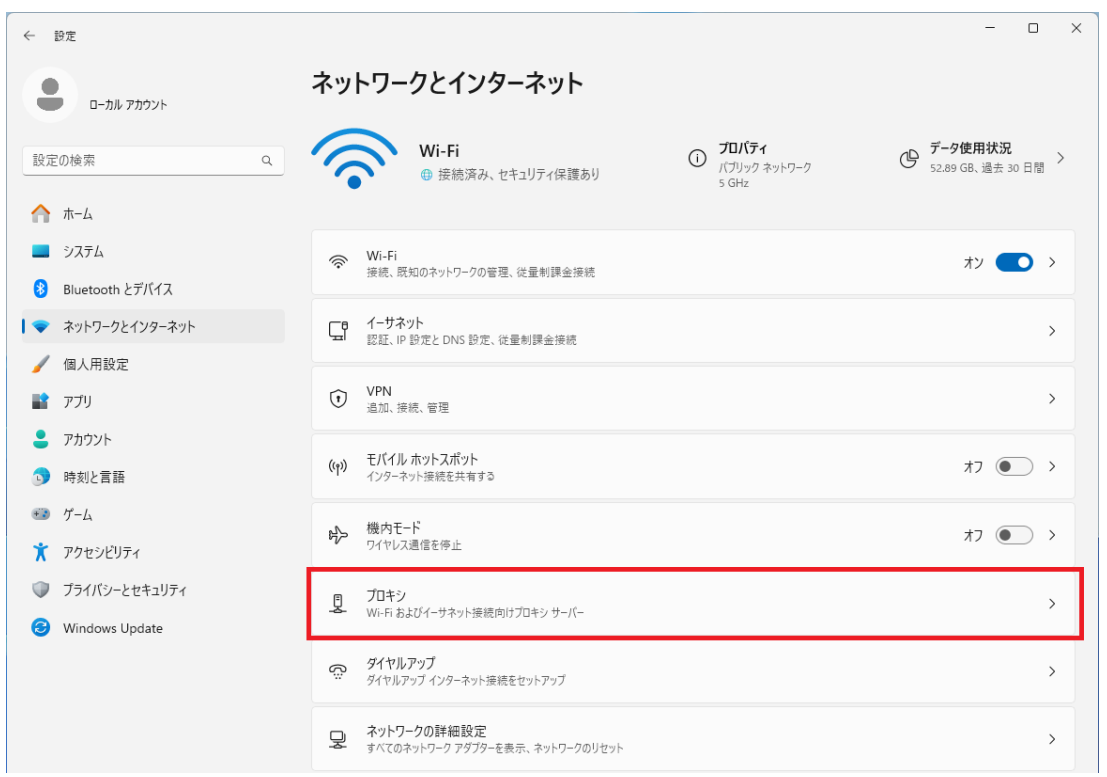

## 2.6 ネットワークとインターネットの画面に戻ったら「プロキシ」をクリックします。

## 2.7 プロキシ項目内、「セットアップスクリプトを使う」の[セットアップ]をクリックします。

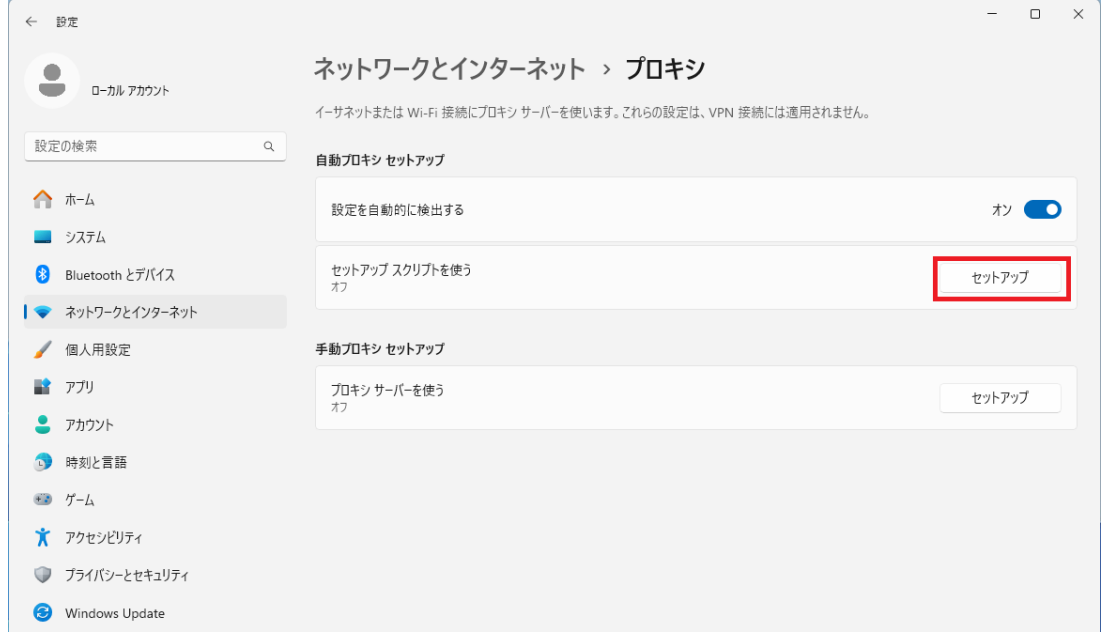

## 2.8 「セットアップスクリプトを使う」をオンにします。

スクリプトのアドレスに下記の値を入力して[保存]をクリックします。

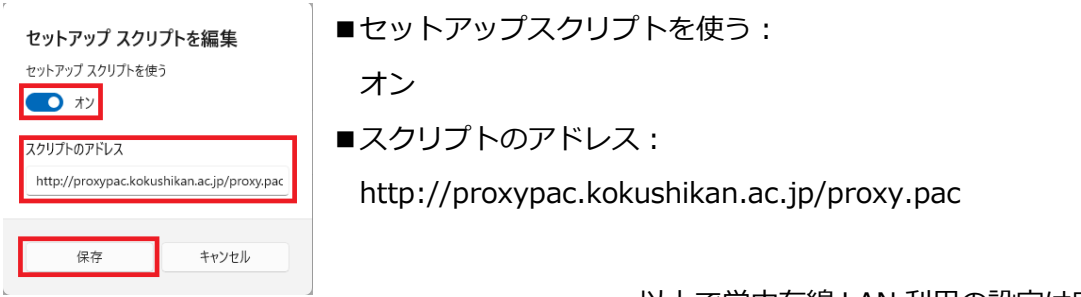

以上で学内有線 LAN 利用の設定は完了です。